#### 6.都度口座登録・修正・削除(都度指定先の管理)

### (1)登録

①画面上部のメニューから【資金移動】 ⇒ 【都度指定先口座の管理】をクリックします。

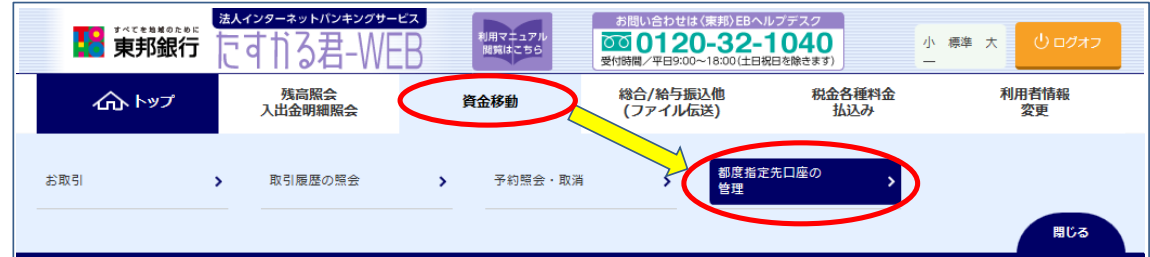

#### ②"都度指定先口座情報一覧"画面が表示されます。 【新規登録】ボタンをクリックします。

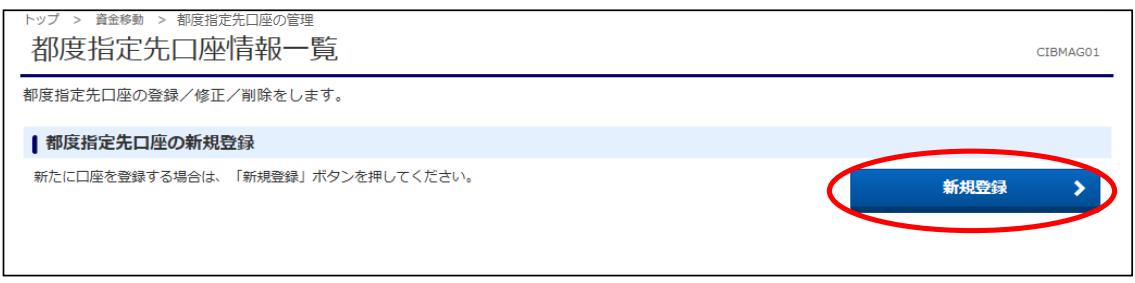

③"都度指定先口座作成"画面が表示されます。

金融機関名・支店名を検索ボタンから検索し、科目・口座番号・口座名義人をそれぞれ 指定・入力します。

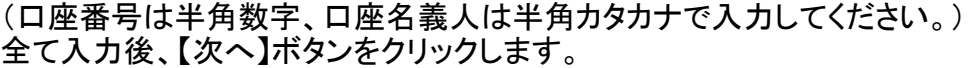

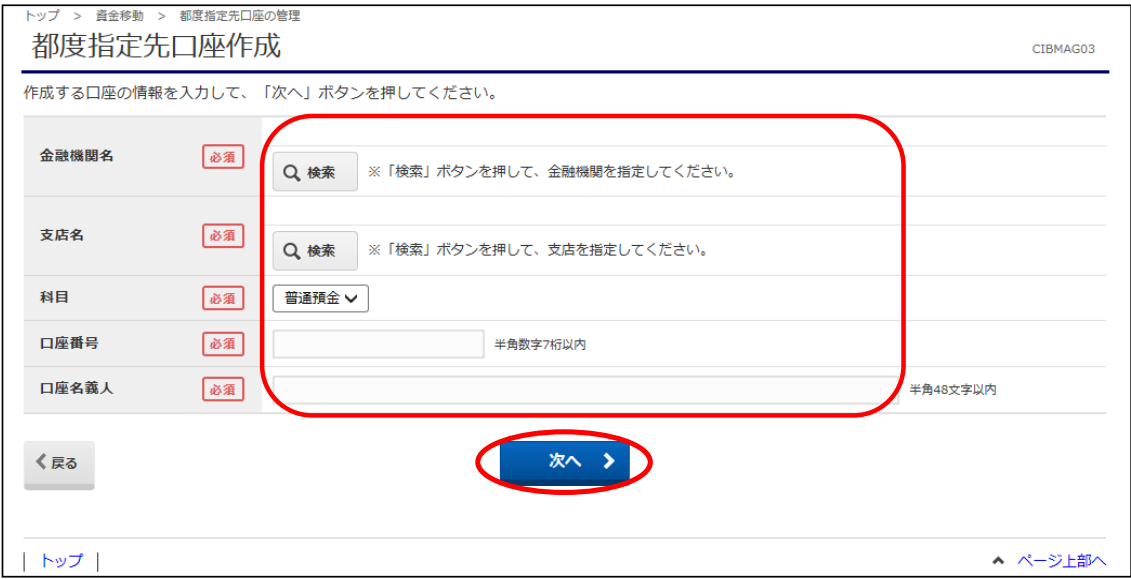

# (2)修正

①"都度指定先口座情報一覧"画面から、該当口座の【修正】ボタンをクリックします。

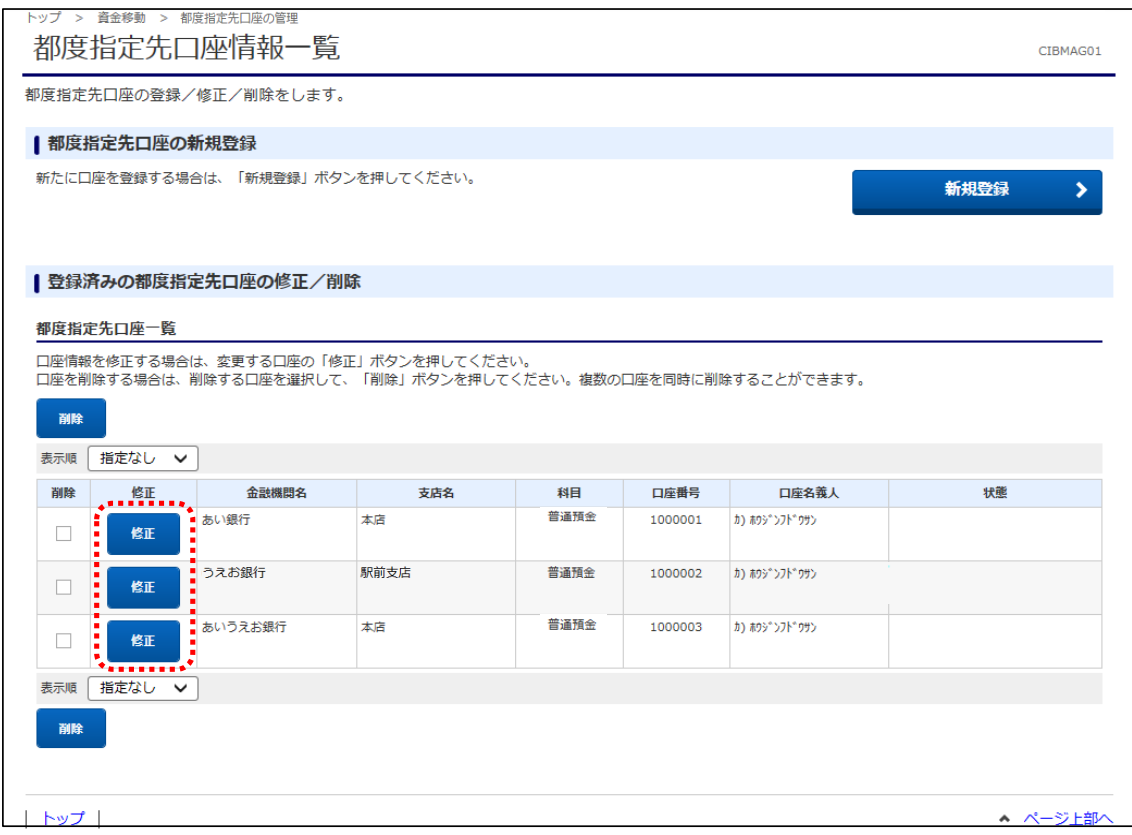

②"都度指定先口座情報修正"画面が表示されます。 該当の情報部分を修正し、【次へ】ボタンをクリックします。 ※口座名義人のみ修正する場合、次画面に上書き登録確認が表示されます。

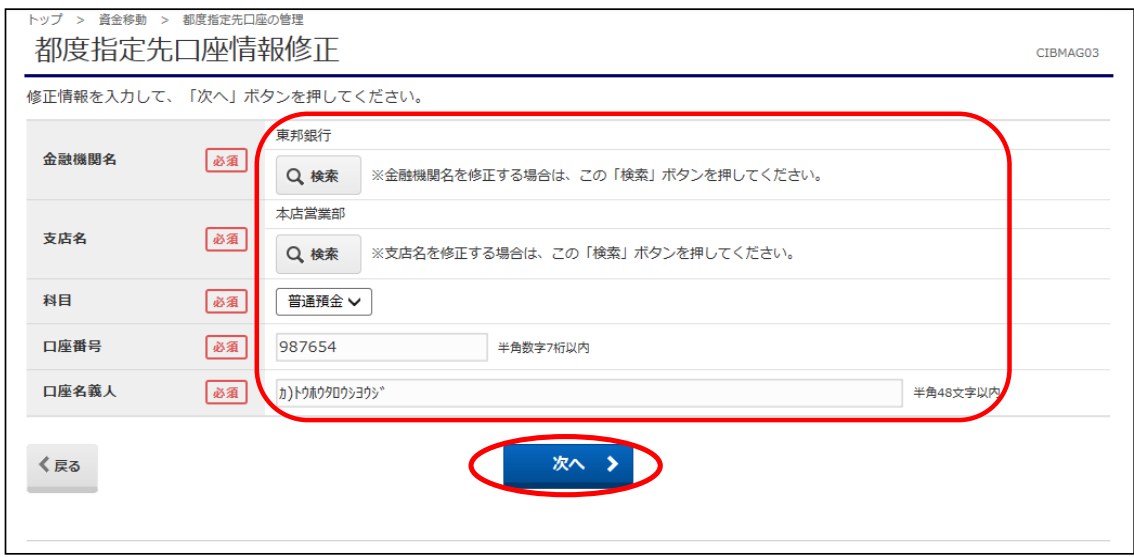

## (3)削除

①"都度指定先口座情報一覧"画面から、削除する口座を選択し、【削除】ボタンを つから、この、この形は ラック ロロル ラくけがん<br>クリックします。(複数選択することも可能です。)

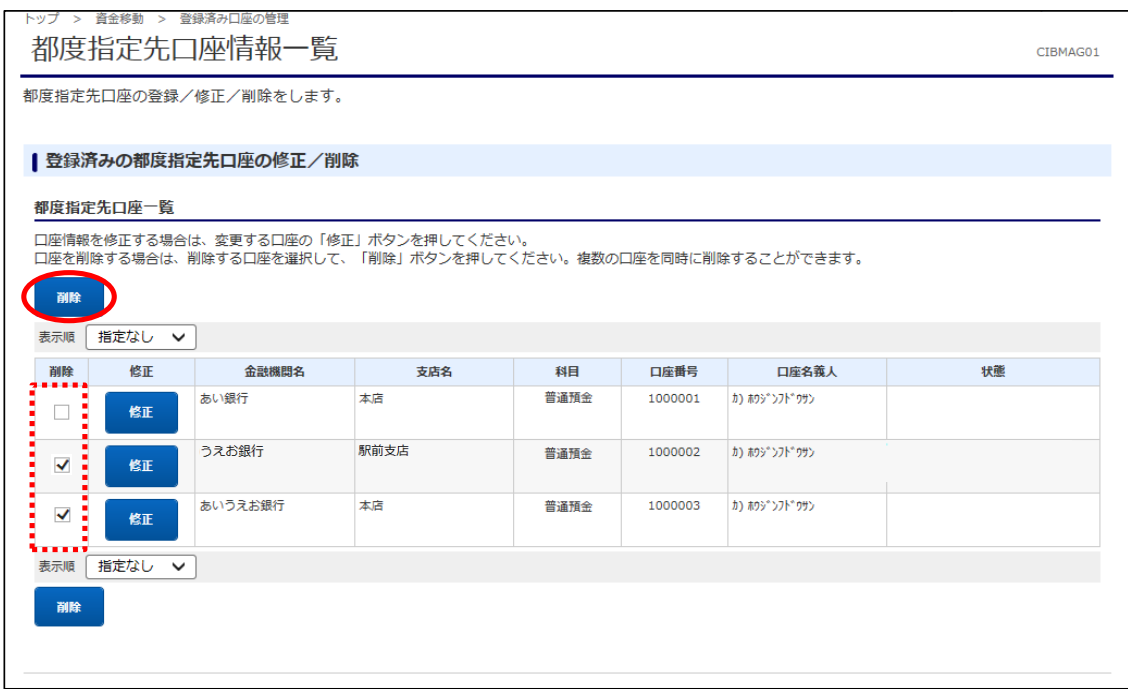

②削除確認のメッセージが表示されます。【OK】をクリックします。

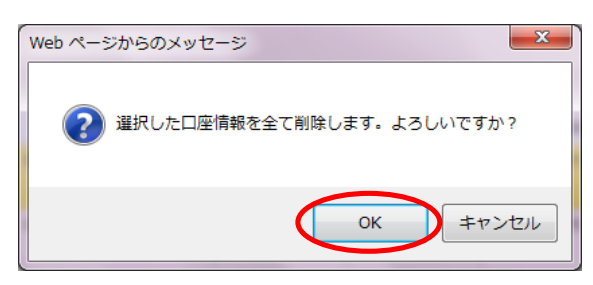

③"都度指定先口座情報削除完了"画面が表示されます。 こちらで削除操作は完了です。

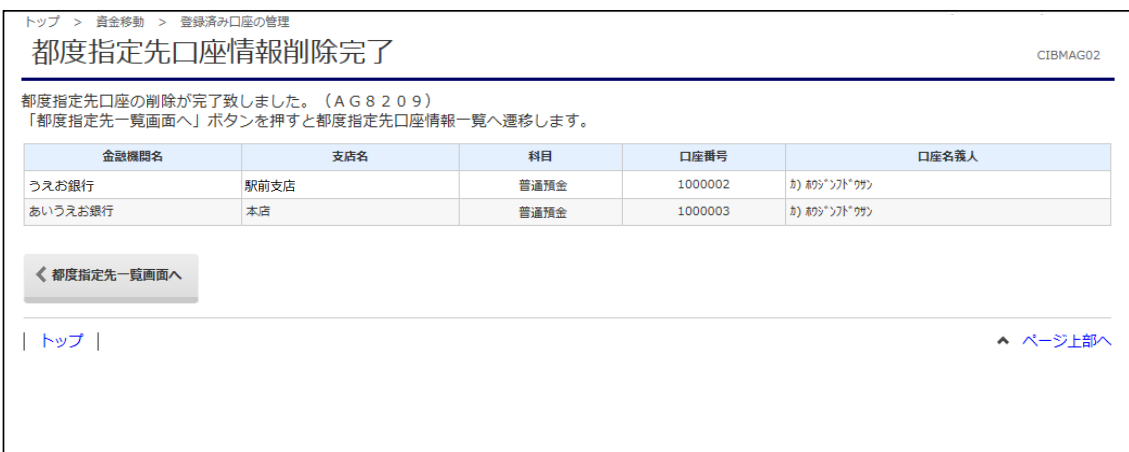